### Online Steuererklärung ZHprivateTax

#### Vorbereitungsarbeiten:

- □ Pflichtbeilagen des Steuerjahres vorzugsweise im PDF-Format bereitstellen: - Lohnausweise
	- Bescheinigung Arbeitslosenversicherung
	- Bescheinigungen Säule 3a / 2. Säule
	- Bescheinigungen Kinderbetreuung
	- Steuerauszüge der Banken (vorzugsweise elektronische Steuerauszüge)
	- hohe Rechnungsbeträge aus Liegenschaftenunterhalt / Behinderung / Krankheit / Zahnarzt
- □ AGOV access App auf Mobiltelefon installieren (Punkte 1-16 dieser Anleitung)

#### Registrierung und Anmeldung:

Falls Sie die AGOV access App bereits registriert haben können Sie bei Punkt 17 starten

- 1. PC: Website https://zhp.services.zh.ch/app/ZHprivateTax/ aufrufen
- 2. PC: Vereinfachter Zugang, Anwendung starten

Neue Steuererklärung ausfüllen Demo

## Steuererklärung eröffnen oder weiterbearbeiten

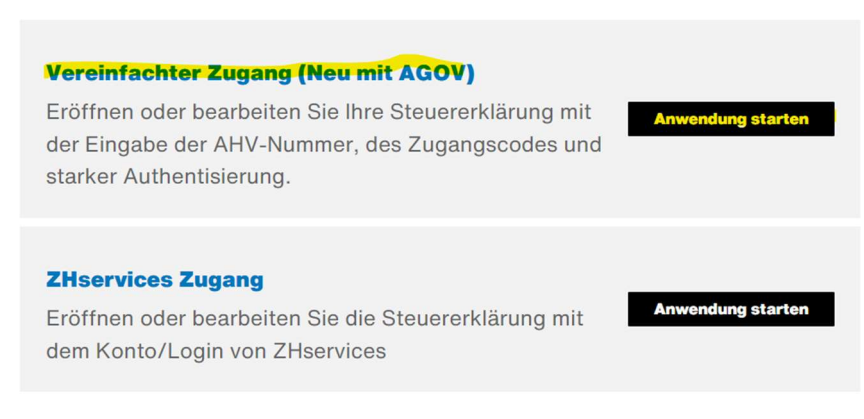

- 3. PC: Weiter zu AGOV
- 4. PC: Registrierung, Jetzt registrieren

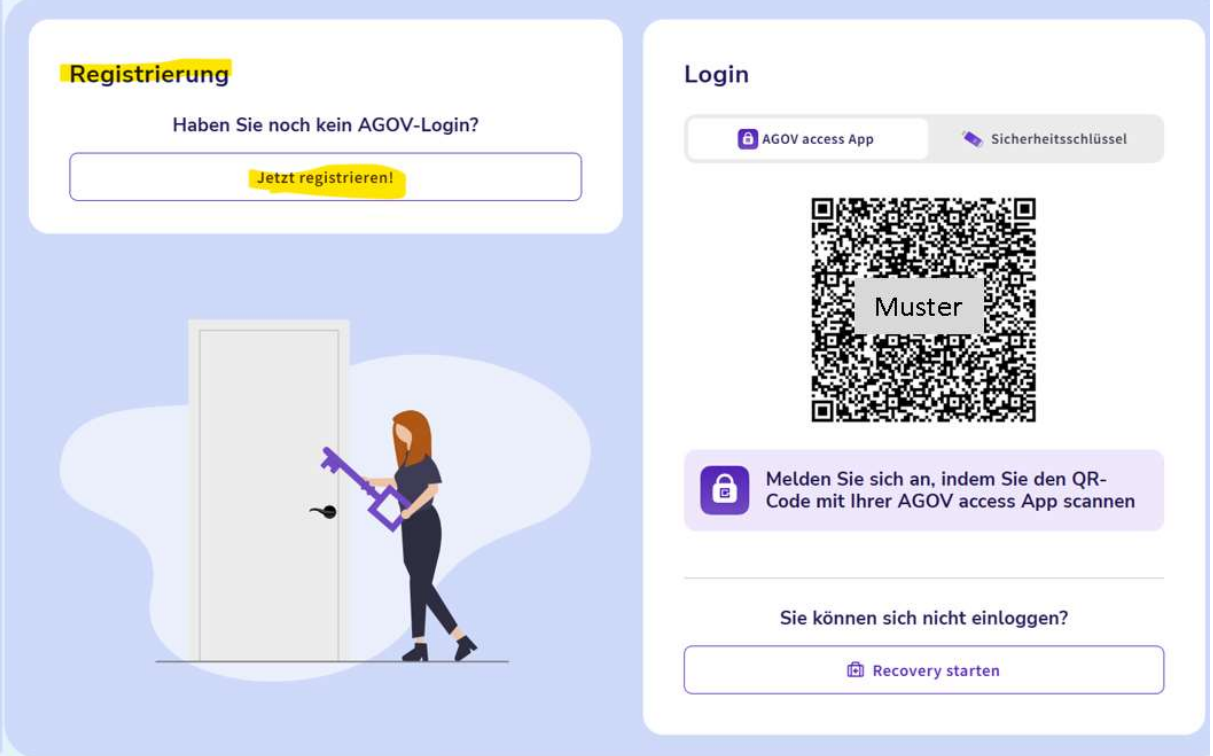

5. Mobiltelefon: Via Apple App Store oder Google Play Store die App AGOV access App installieren. Die App noch nicht öffnen

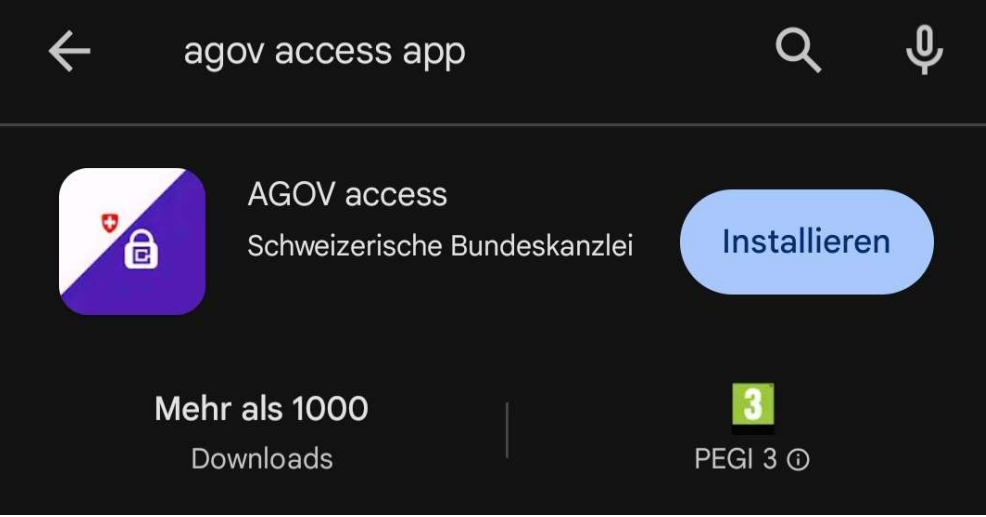

- 6. PC: Start bei der Registrierung wählen
- 7. PC: E-Mailadresse eingeben und Datenschutzerklärung bestätigen, Weiter
- 8. PC: Innerhalb von 2 Minuten den an die E-Mailadresse geschickten Code eingeben
- 9. PC: Registrieren, Persönliche Angaben  $\rightarrow$  Alle Daten ausfüllen, Weiter
- 10. PC: Faktorselektion empfohlenerhalber mit AGOV access App angeben, Auswahl bestätigen
- 11. Mobiltelefon: AGOV access App starten
- 12. Mobiltelefon: QR-CODE SCANNEN anwählen
- 13. Mobiltelefon: Am PC den QR-Code abscannen
- 14. Mobiltelefon: Wählen einer Authentifizierungsmethode (PIN oder

#### Gesicht/Fingerabdruck empfohlen

15. PC: Recovery-Code aufschreiben und an einem sicheren Ort aufbewahren, Weiter

#### 16. PC: Registrierung erfolgreich, Weiter zum Login

17.PC: Website https://zhp.services.zh.ch/app/ZHprivateTax/ aufrufen 18.PC: Vereinfachter Zugang, Anwendung starten

Neue Steuererklärung ausfüllen Demo

### Steuererklärung eröffnen oder weiterbearbeiten

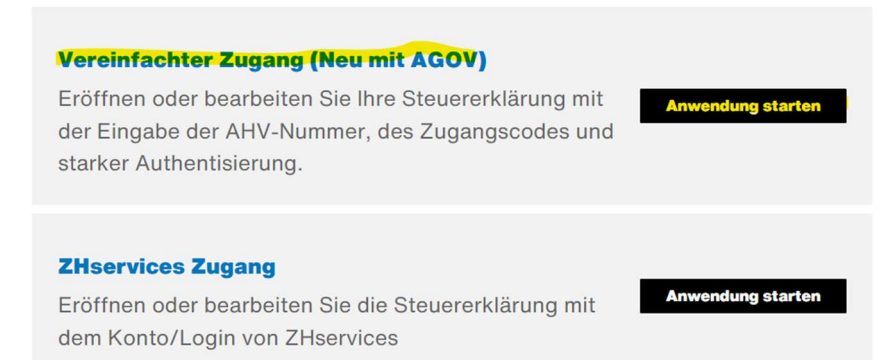

19.PC: Weiter zu AGOV

- 20.PC: Login AGOV access App (oder Sicherheitsschlüssel ja nach Faktorselektion Punkt 10)
- 21.Mobiltelefon: QR-Code mit der AGOV access App scannen (ev. 2x nötig)

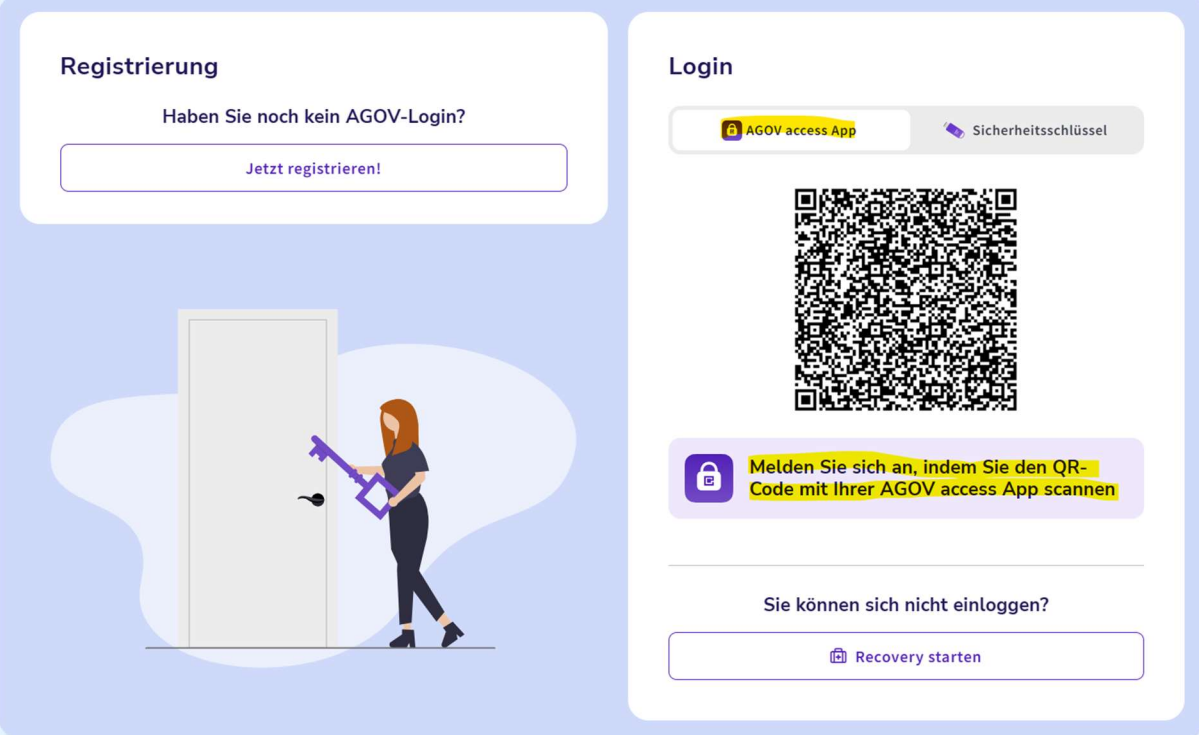

- 22.PC: Wählen Sie das gewünschte Steuerjahr aus
- 23.PC: Geben Sie die AHVN13 und den Zugangscode gemäss dem im Januar erhaltenen Schreiben oder Steuererklärung (Werte aufgedruckt) für die Online-Steuererklärung ein → Eröffnen
- 24.PC: Erfassen Sie die Steuerdaten wie gewohnt online und laden Sie die Pflichtbeilagen hoch, siehe Vorbereitungsarbeiten oben. Auf zusätzliche Belege kann vorerst verzichtet werden. Behalten Sie diese aber bis zum Erhalt der Schlussrechnung physisch auf, falls Sie aufgefordert werden, diese nachzureichen.

```
https://zhp.services.zh.ch/app/ZHprivateTax/eroeffnen
N Startseite > Steuererklärung eröffnen
```
# Steuererklärung eröffnen

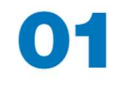

#### **Zugangsinformation vorbereiten**

Ihren persönlichen Zugangscode finden Sie auf dem Anschreiben zur Steuererklärung Ihrer Gemeinde, auf dem Hauptformular zur Steuererklärung im oberen Bereich oder erhalten ihn vom Besitzer der delegierten Steuererklärung.

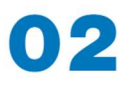

#### Zugangsinformationen erfassen

Eröffnen Sie Ihre Steuererklärung mit dem auf der Steuererklärung aufgedruckten 16-stelligen Zugangscode und Ihrer AHVN13 (neue AHV-Nummer, Versichertennummer).

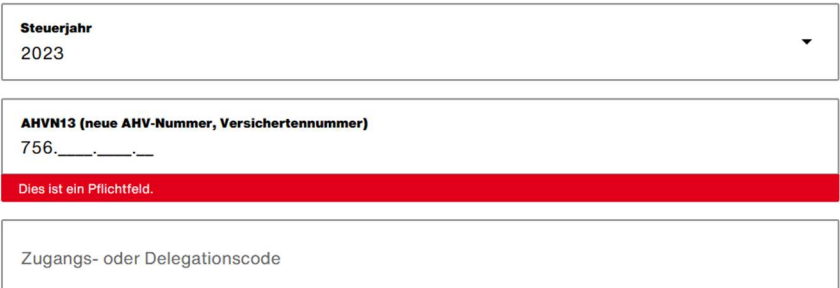

25.PC: Wichtig ist, dass nach kompletter Erfassung die Daten übermittelt werden. Folgen Sie den Anweisungen auf der Online Steuererklärung und prüfen Sie den Status, ob die Steuererklärung erfolgreich eingereicht werden konnte.